手机-登录退出

设置好移动端连接的服务器地址及相关设置项后,APP在手机的登录登出如下:

以Android为例:

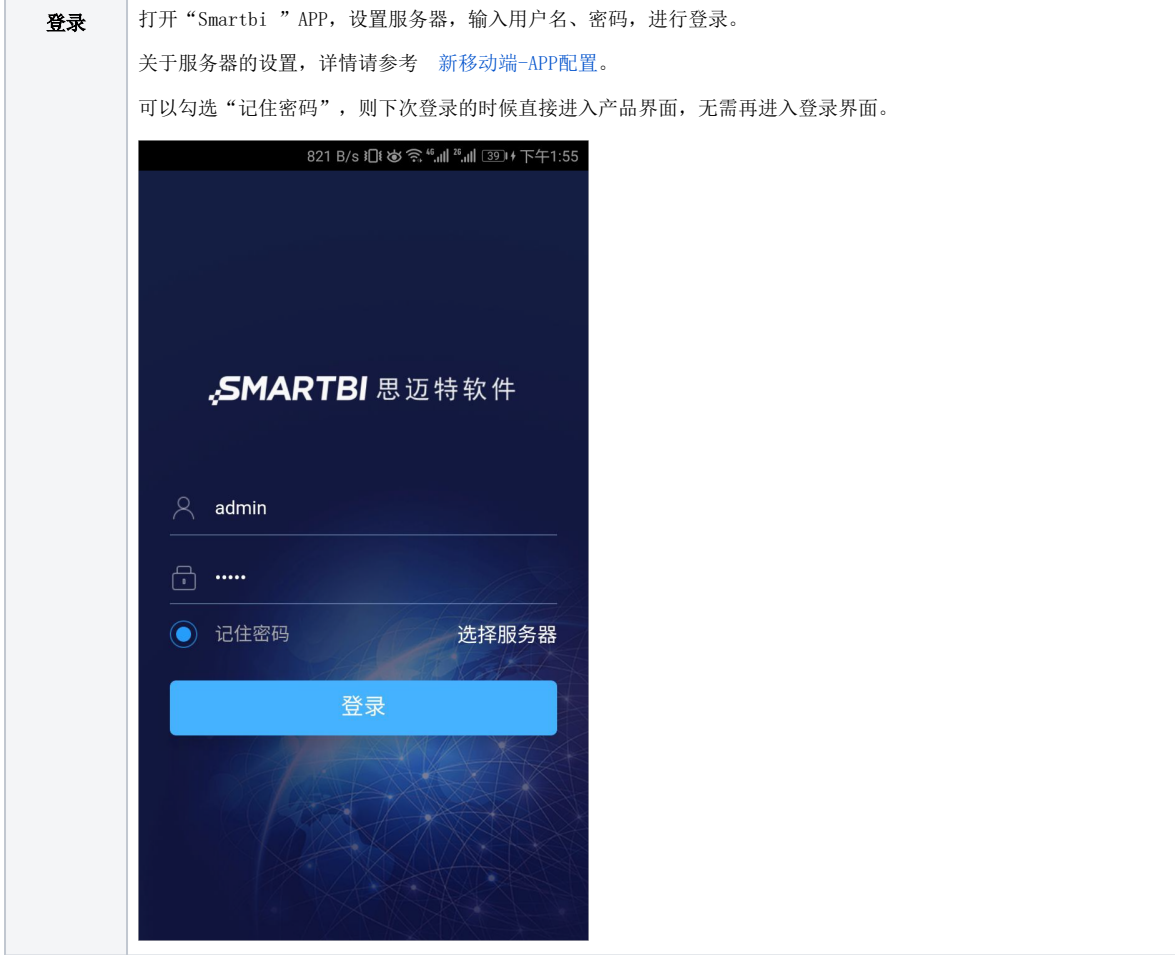

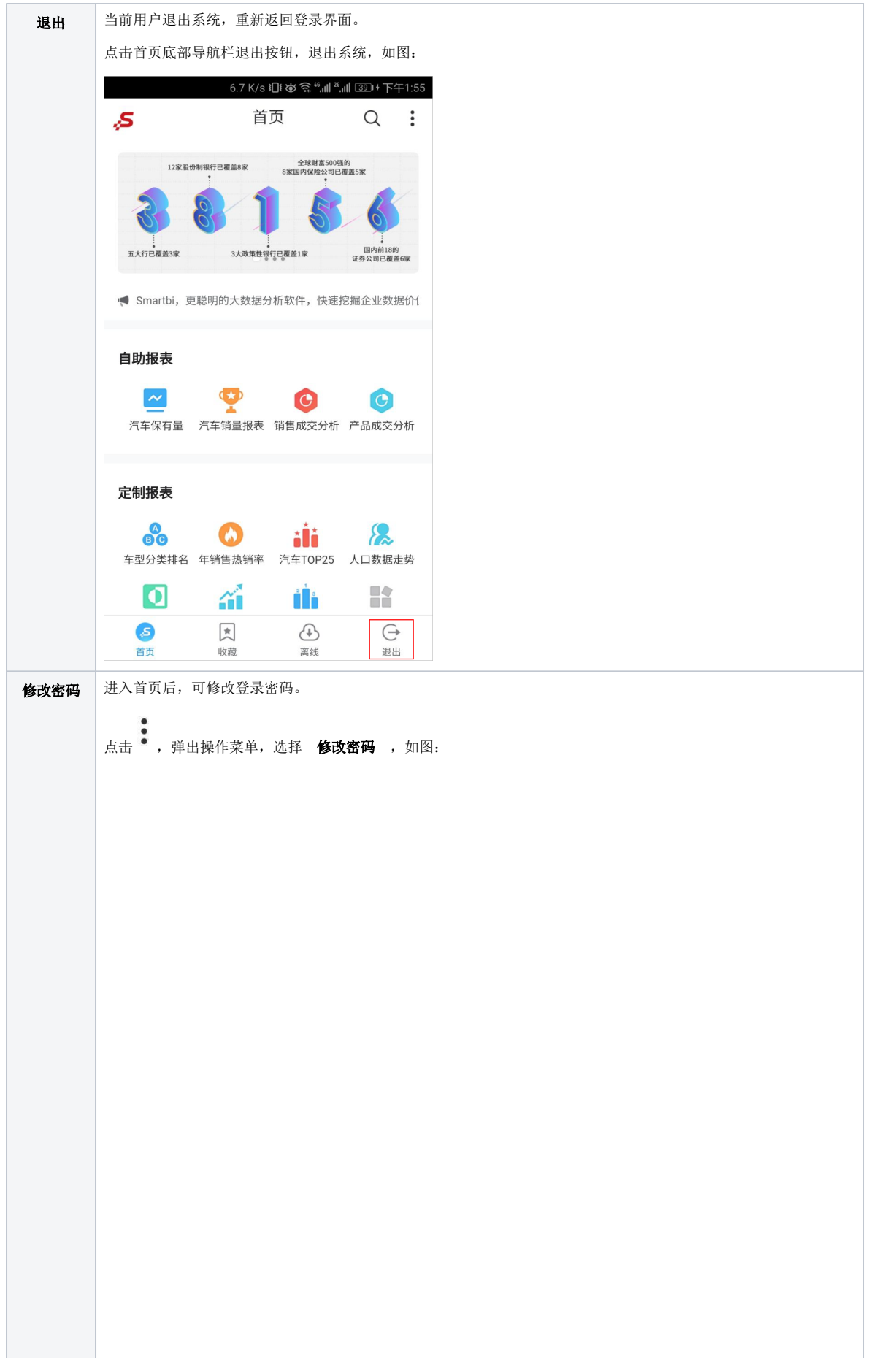

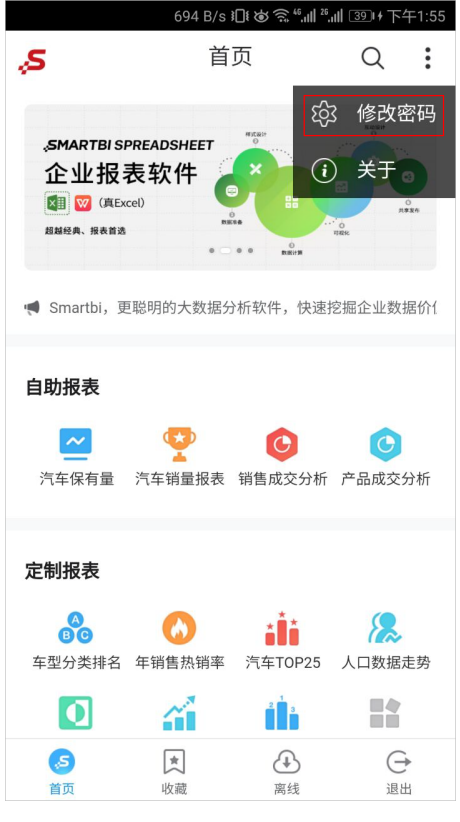

•<br>• 的下级菜单中的 关于,用于提供给用户查看当前APP的版本信息。

若当前版本不是最新版本时,用户可以根据自己的需要更新版本,下载新版本请参见 [新移动端-APP下载安装](https://wiki.smartbi.com.cn/pages/viewpage.action?pageId=47497379) 章节。 进入"修改密码"界面,输入当前登录密码,设置新密码,如图:

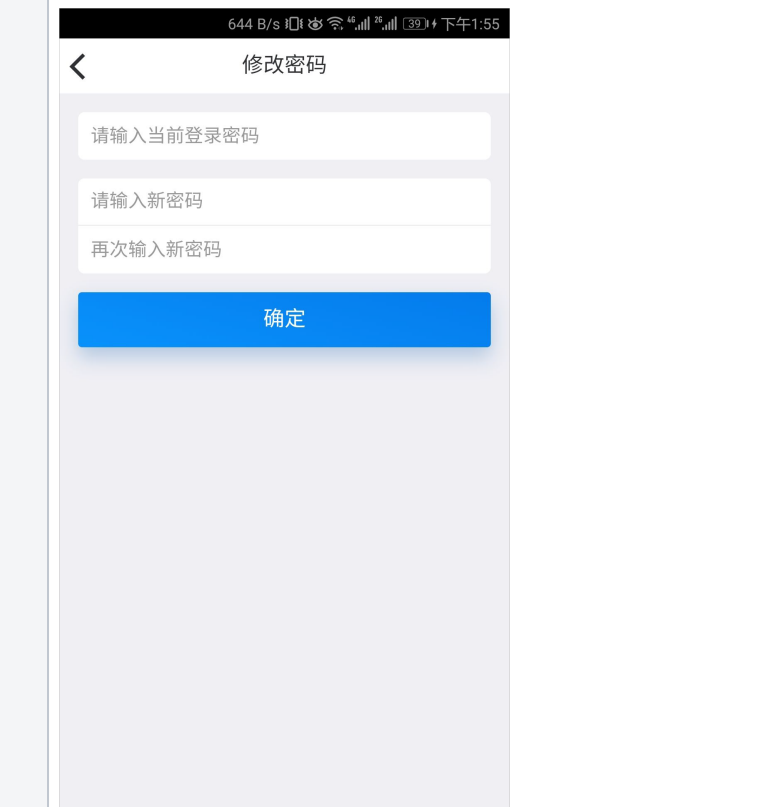